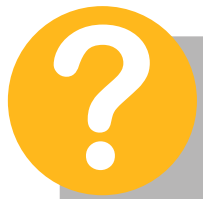

- Para evitar incidencias durante la descarga, es recomendable que el usuario que inicie sesión en Windows tenga permisos de Administrador, consulte con su informático si no sabe que significa esto.

- La descarga SOLO se puede realizar desde el navegador Microsoft Internet Explorer.

- Se recomienda encarecidamente desactivar el antivirus durante el tiempo que dure la descarga (tenga en cuenta en este tiempo que no tendrá protección antivirus si sigue trabajando con su equipo) de modo que no se produzcan fallos en la descarga por falsos positivos, segun el antivirus usado se han dado casos

 -Se recomienda agregar el área de soporte a la lista de sitios web de confianza para evitar problema de permisos a la hora de descargar la actualización. Consulte con su informático si no sabe que significa esto.

- Si ya ha realizado la descarga de la actualización, visite esta página para realizar la instalación.

## **Descarga desde el área de soporte Sage**

1. Abrimos Internet Explorer y nos dirijimos a la dirección https://contigo.sagelogiccontrol.es e indicamos nuestro numero de usuario y contraseña para acceder.

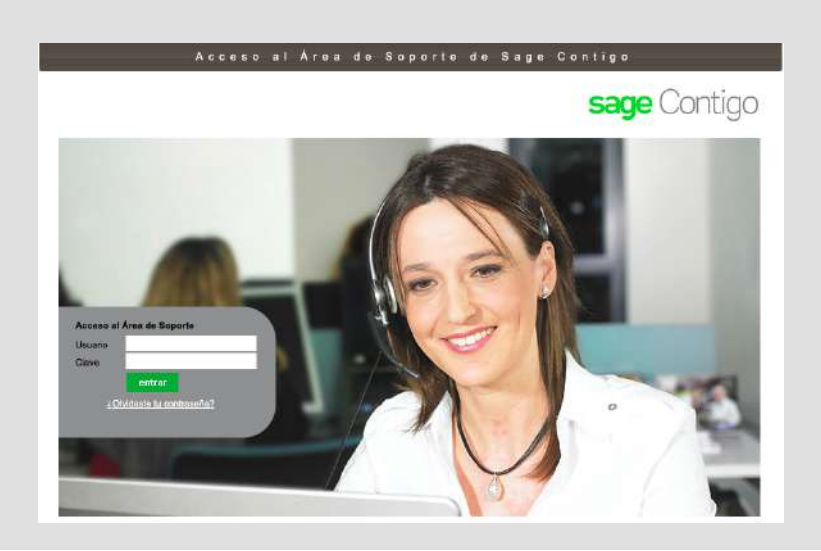

2. En la columna izquierda haga clic sobre "Actualizaciones online".

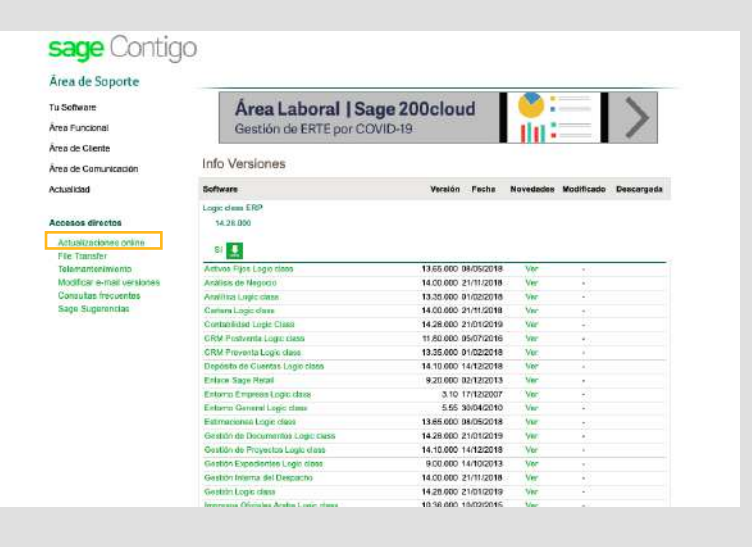

3. En la parte de abajo hacemos clic en "Descarga selectiva".

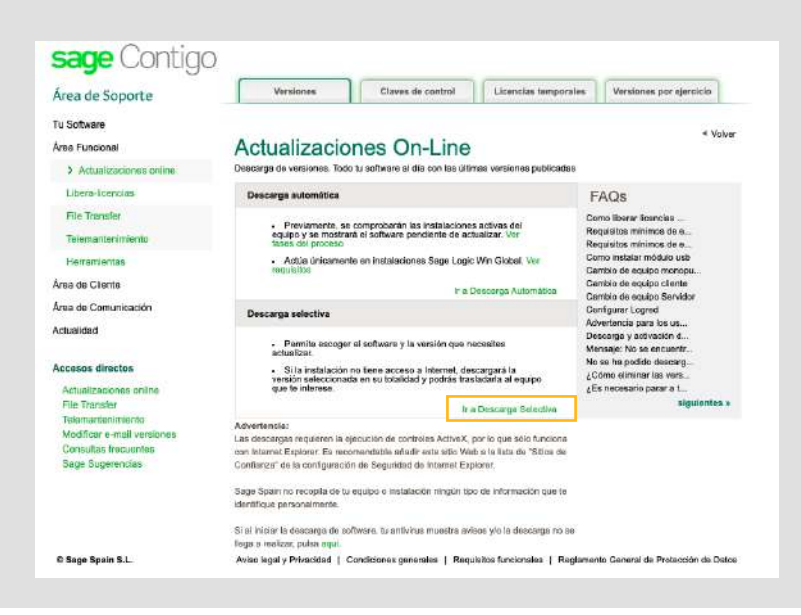

4. Obtendremos una lista con todas nuestras aplicaciones contratadas, hacemos clic en la que deseamos descargar.

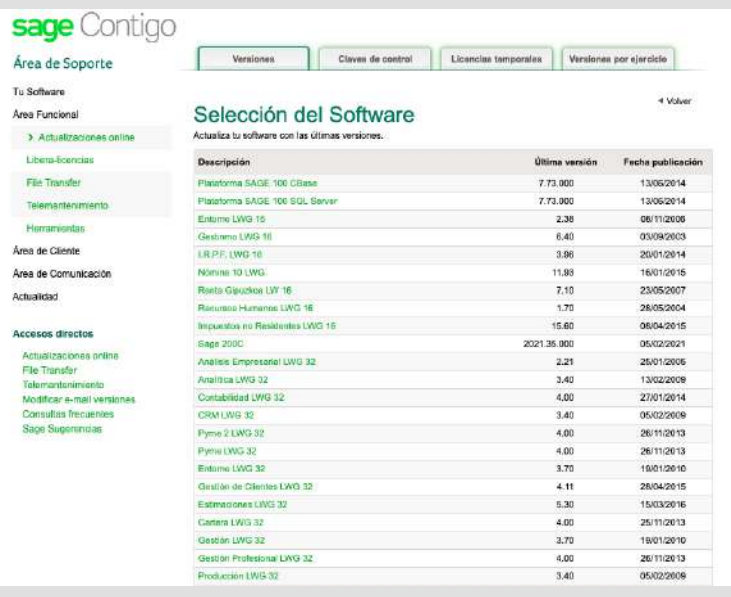

5. Aparecerá una pantalla con la aplicación a descargar, indicando la versión a descargar y los componentes que queremos descargar. En la columna derecha nos indica sobre que versiones mínimas podemos instalar esta actualización. Si nuestro sistema no cumple este requisito deberemos instalar las versiones anteriores que cumplan dicho criterio.

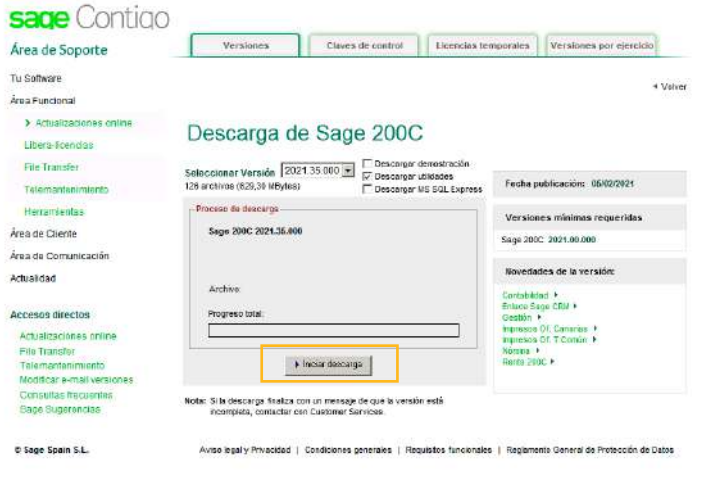

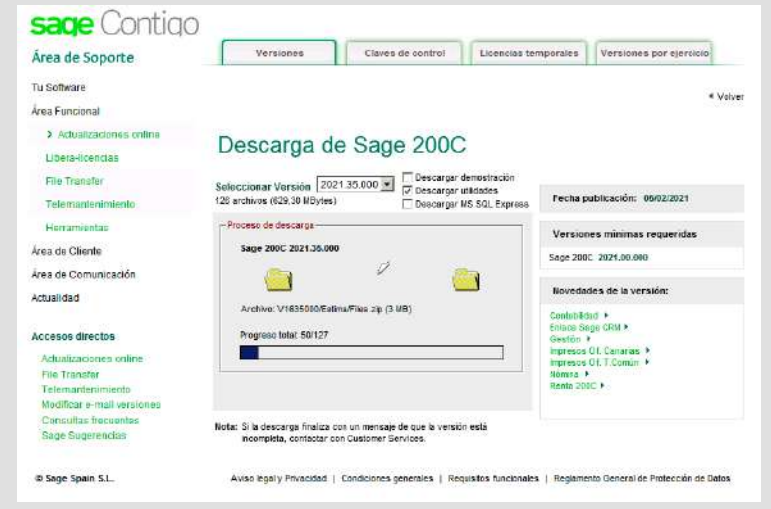

7. Al finalizar la descarga nos indica la ruta en la que se ha descargado la actualización, anótela dado que la necesitaremos para poder realizar la instalación.

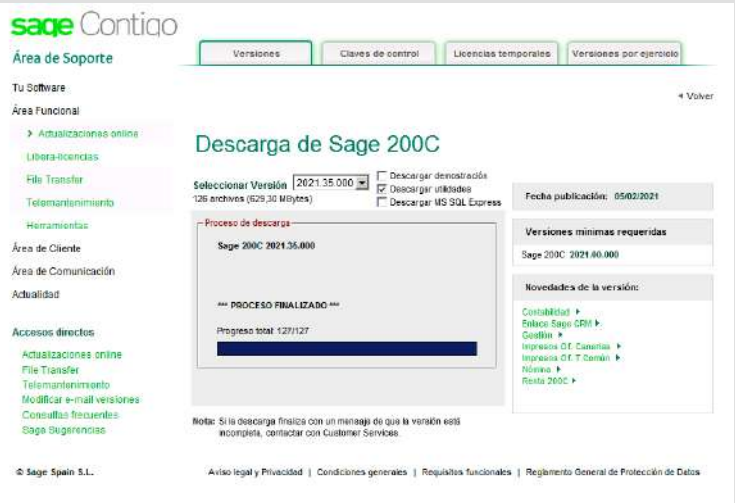

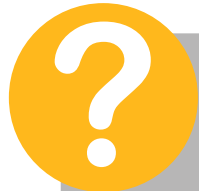

- Para evitar incidencias durante la instalación, es imprescindible que el usuario que inicie sesión en Windows tenga permisos de Administrador, consulte con su informático si no sabe que significa esto.

- Se recomienda encarecidamente reiniciar el servidor antes de realizar cualquier instalación para evitar problemas de archivos bloqueados.

- Se recomienda encarecidamente desactivar el antivirus durante el tiempo que dure la instalación (tenga en cuenta en este tiempo que no tendrá protección antivirus si sigue trabajando con su equipo) de modo que no se produzcan fallos en la instalación por falsos positivos, segun el antivirus usado se han dado casos anteriormente.

- Antes de iniciar la instalación debe asegurarse de que nadie esté trabajando en la aplicación para evitar problemas de actualización que nos obligarán a repetirla.

- Si aún no ha realizado la descarga de la actualización, visite esta página para seguir las instrucciones.

## **Proceso de instalación**

1. Diríjase hasta la ruta del fichero de instalación que obtuvo durante la descarga y ejecute el archivo "Instalar.exe" pulsando sobre él con el botón derecho y seleccionando la opción "Ejecutar como Administrador". Si Windows le solicita una contraseña deberá indicar la contraseña de Administrador de su equipo. Consulte a su informático si no sabe que significa esto.

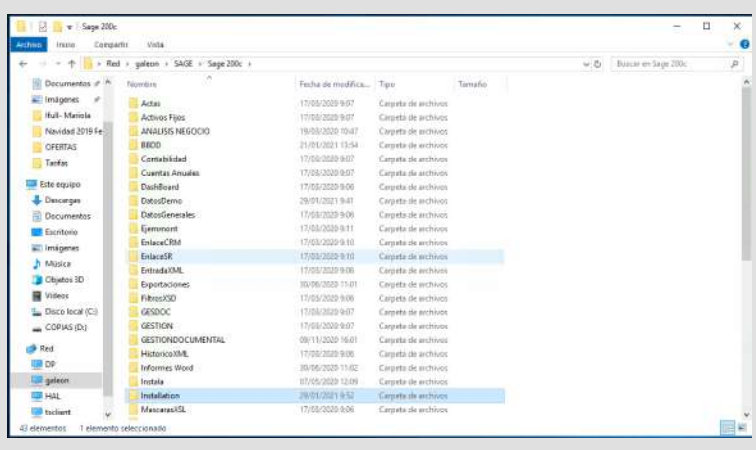

2. Haga clic sobre "Instalar".

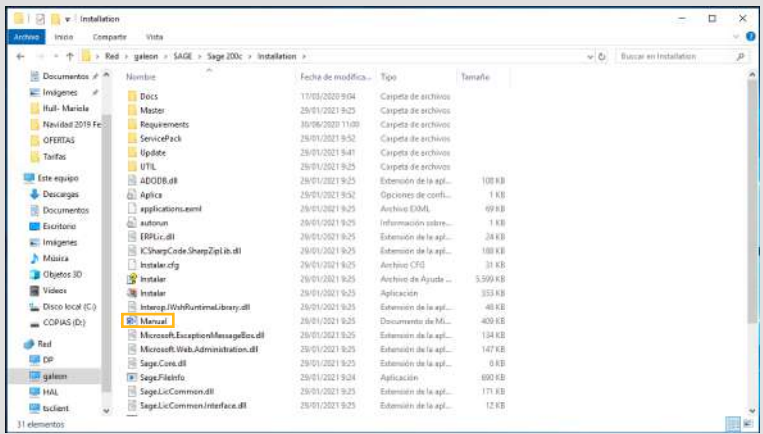

3. Despues de unos segundos se iniciará el asistente de instalación. En función de la configuración de su ordenador puede tardar unos segundos en aparecer. El asistente nos mostrará algunas opciones iniciales:

Pulse siguiente, para iniciar la instalación de la versión.

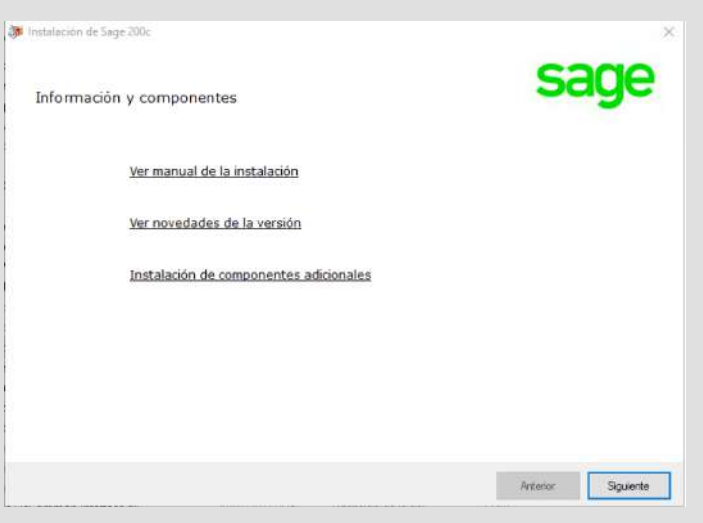

4. Muestra el contrato de licencia para el usuario final. Es necesario aceptarlo para continuar la instalación.

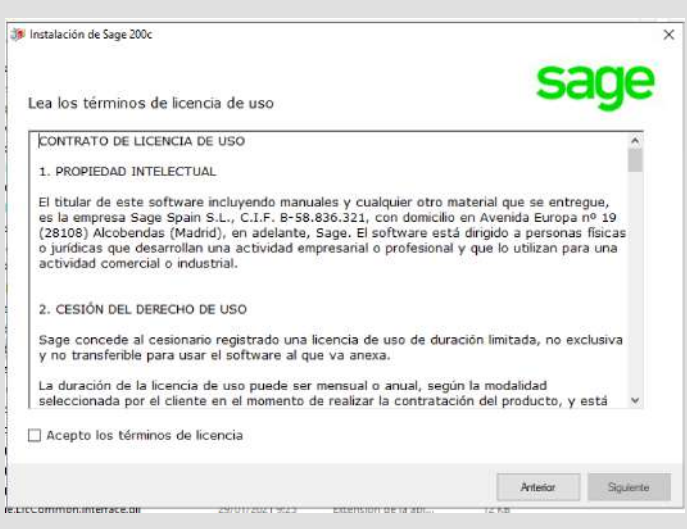

5. En la siguiente pantalla, donde se le pregunta por el tipo de instalación selecciones servidor si está realizando la instalación en su servidor o cliente si ya ha realizado la instalación antes en su servidor.

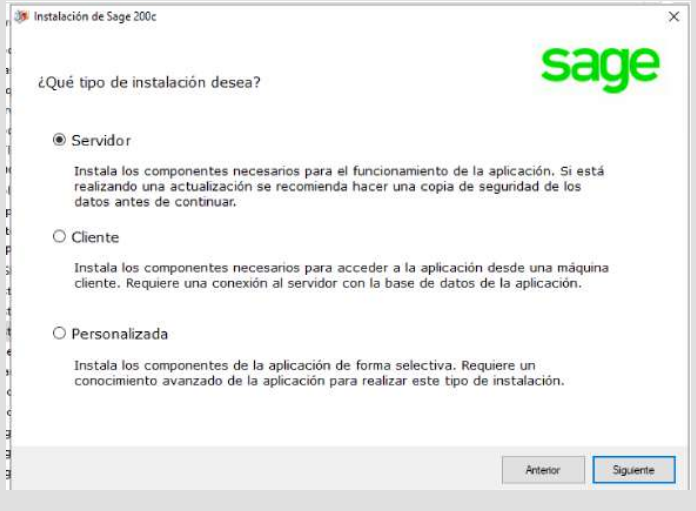

7. En la siguiente pantalla se muestra información sobre la base de datos, simplemente pulsamos siguiente.

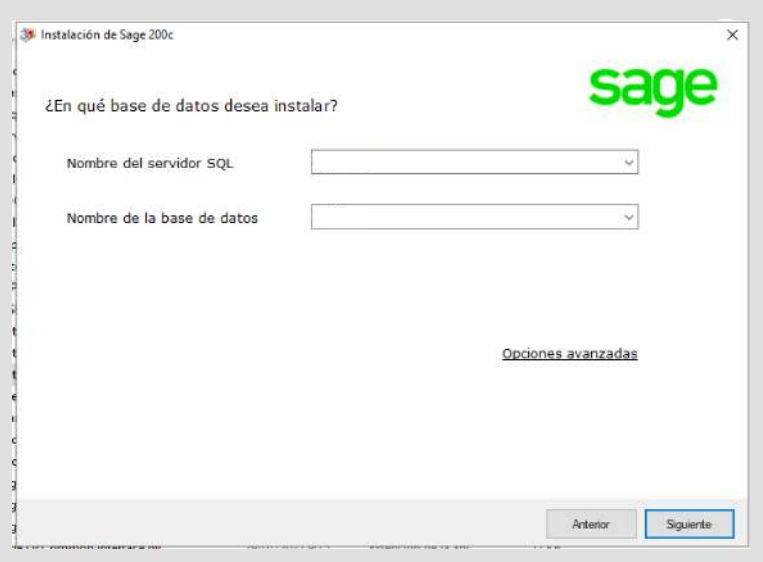

8. En la última pantalla se muestra un resumen de las aplicaciones a instalar. Pulsamos el botón "Instalar".

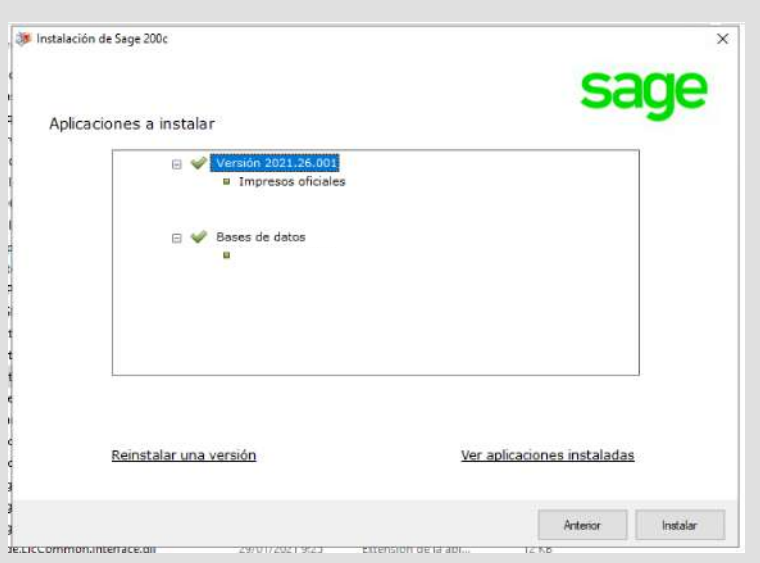

9. Si la instalación finaliza correctamente, se mostrará un mensaje como el siguiente. Si la pantalla indica que se han producido errores envíenos dichos errores por correo electrónico.

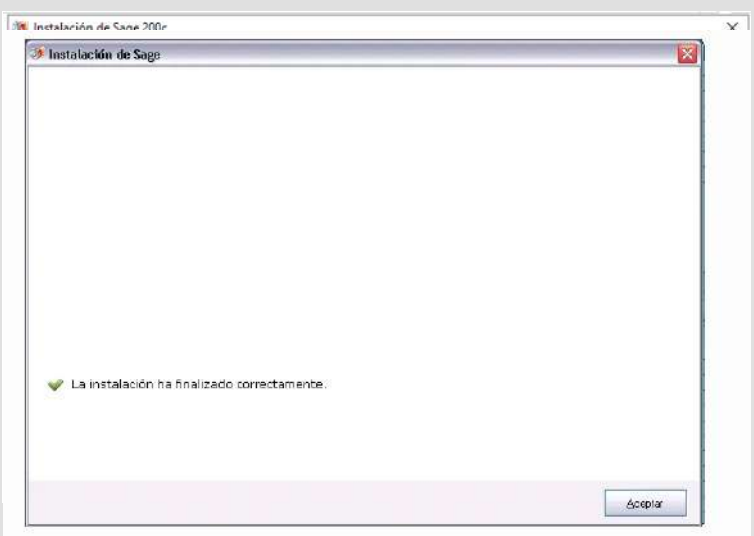

10. Reinicie el equipo y habrá terminado.

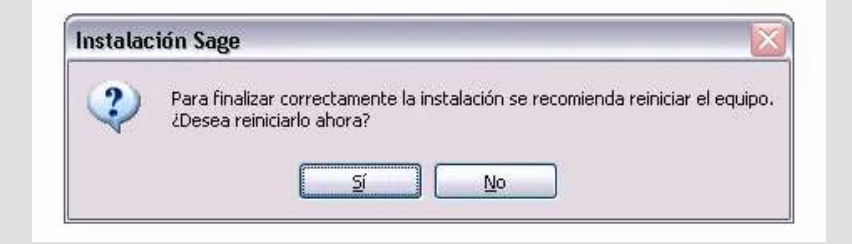